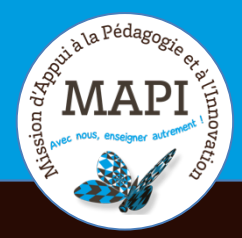

# **MAPI FLASH INFO**

# ASSURER LA CONTINUITÉ PÉDAGOGIQUE

#### **Rendez-vous par visioconférence : quelques outils et astuces**

Vous souhaitez organiser un rendez-vous avec vos étudiants ou vos collègues via une visio-conférence ? Ce bulletin est fait pour vous ! Voici tout d'abord **quelques recommandations préalables** destinées pour la plupart à éviter la surcharge des serveurs (fortement mis à contribution) et garantir ainsi l'accès au réseau au plus grand nombre.

#### **Dans le contexte actuel, nous vous conseillons donc vivement de :**

- $\rightarrow$  limiter le plus possible les séances en visio :
- $\rightarrow$  privilégier les temps courts et sur des points précis qui nécessitent absolument une séance en synchrone ;
- $\rightarrow$  préférer les outils autres que BigBlueButton sur Moodle ou Renater qui sont surchargés actuellement et donc instables ;
- $\rightarrow$  planifier vos rendez-vous de préférence pendant les temps de cours habituellement programmés en présentiel ;
- $\rightarrow$  désactiver les webcam pour alléger les réseaux lorsque l'image n'est pas indispensable ;
- $\rightarrow$  utiliser casque ou écouteurs avec micro pour garantir la qualité du son.

### **Au sommaire**

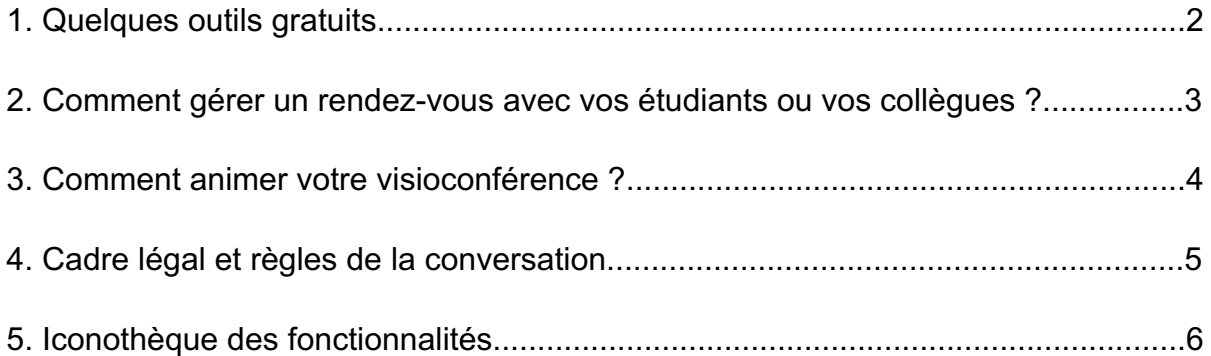

# **1. Quelques outils gratuits ?**

Vous trouverez sur ce site une proposition d'outils complètement gratuits : https://outilstice.com/2020/03/10-services-gratuits-et-sans-inscription-pour-organiserdes-cours-ou-des-reunions-en-ligne-en-video-pendant-la-fermeture-des-ecoles/ Pour vous simplifier la tâche, nous avons testé les outils suivants, ce qui vous permettra de faire votre choix en fonction de vos besoins.

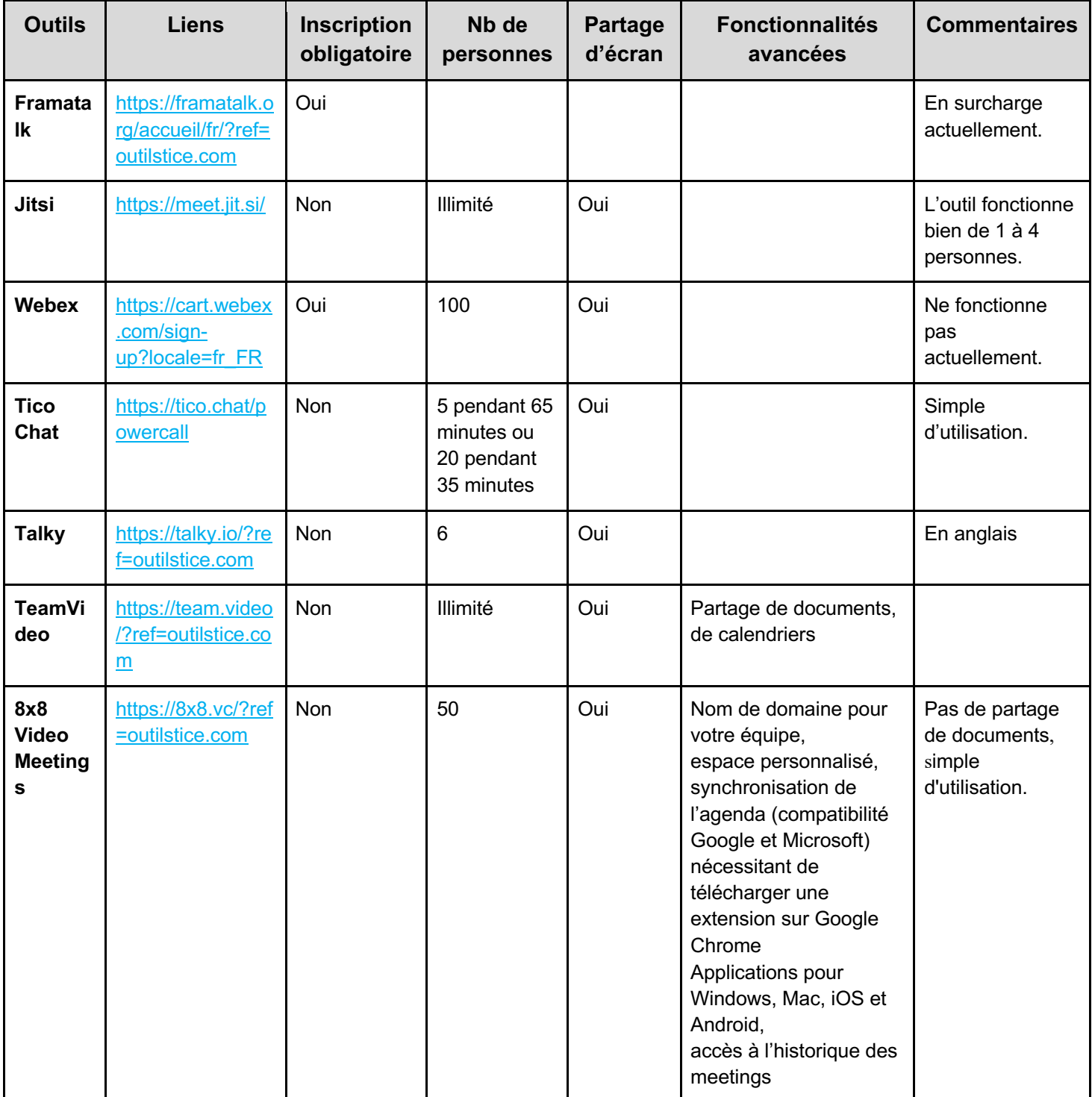

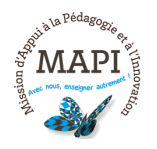

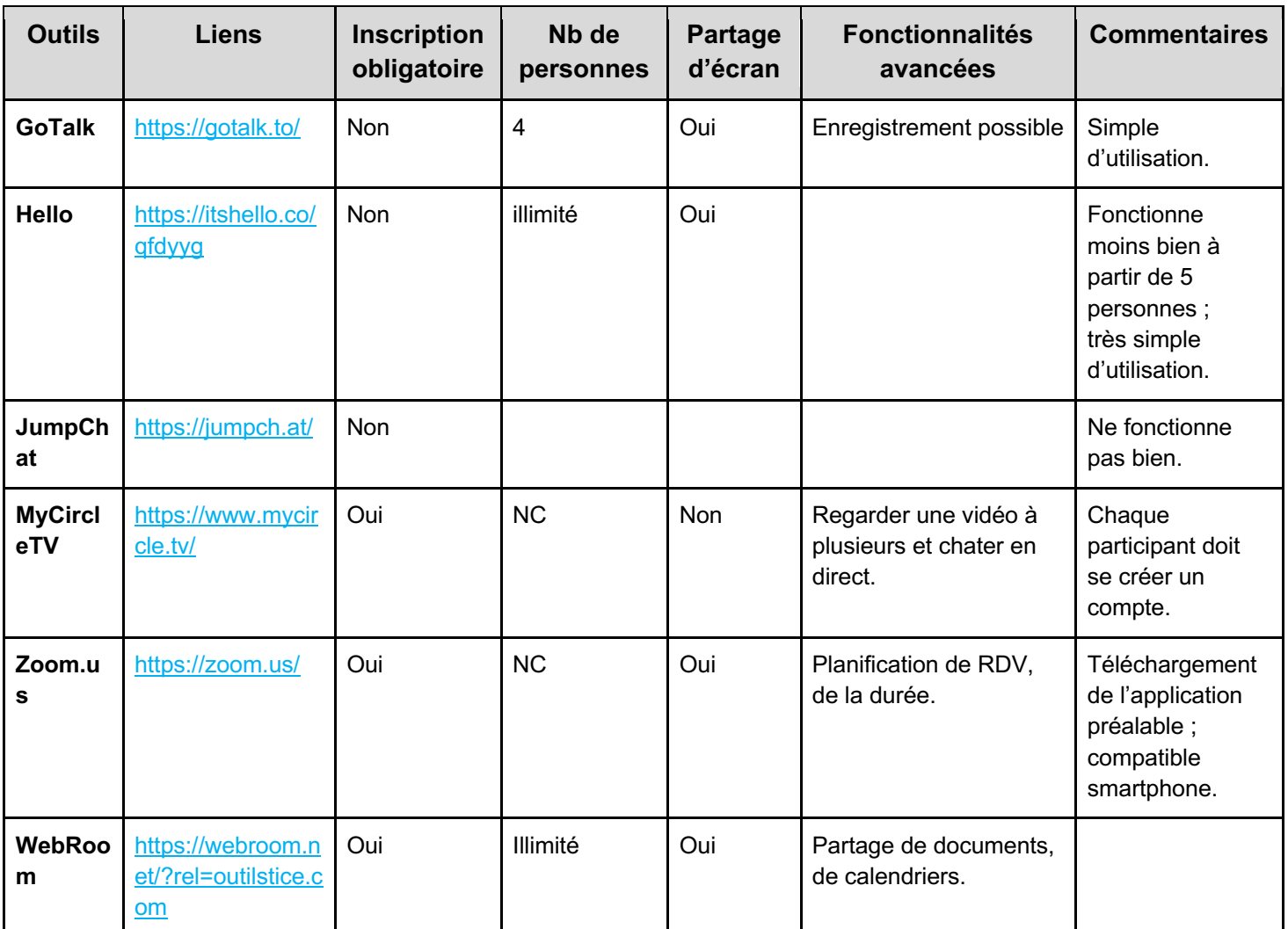

### **2. Comment gérer un rendez-vous avec vos étudiants ou vos collègues ?**

#### **Planifier le rendez-vous :**

Quand l'outil permet de planifier des rendez-vous : avant de donner un rendez-vous à vos étudiants ou collègues, vous devez renseigner la date et l'heure de rendezvous.

Assurez-vous d'avoir communiqué, **à tous vos étudiants**, la date et l'heure du rendez-vous. Afin d'assurer la qualité de la continuité pédagogique, nous vous conseillons, dans la mesure du possible, de **garder l'emploi du temps et la régularité de vos cours tel qu'initialement prévu** lorsque vous donniez vos cours en présentiel.

Lorsque vous avez créé votre espace de rendez-vous, vous pouvez envoyer le lien du rendez-vous ou une invitation à rejoindre le rendez-vous à vos étudiants/vos collègues.

#### **Avant votre visioconférence :**

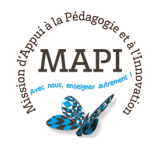

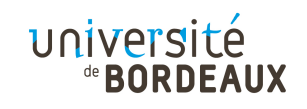

- $\rightarrow$  vérifiez le paramétrage de votre navigateur et de vos applications sur votre ordinateur (autorisations d'accès au micro et à la caméra) ;
- $\rightarrow$  vérifiez le bon fonctionnement des outils de votre ordinateur (micro, caméra) ;
- $\rightarrow$  vérifiez la bonne qualité de votre connexion internet.

#### **Pendant votre visioconférence :**

- $\rightarrow$  demandez aux participants de désactiver leur caméra, voire leur micro, sauf s'ils doivent intervenir ;
- $\rightarrow$  privilégiez des endroits insonorisés pour ne pas brouiller le message (pas de radio ou d'aspirateur en fond sonore !) ;

## **3. Comment animer votre visioconférence ?**

Les outils proposés ci-dessus disposent tous d'une fonctionnalité "Chat". Certains proposent des fonctionnalités supplémentaires, telles que :

- $\rightarrow$  « Lever la main » pour recréer une situation de présentiel.
- $\rightarrow$  « Partager un document ». Cette fonctionnalité se trouve généralement dans les paramètres.
- $\rightarrow$  « Partage écran » : lorsque la plateforme le permet vous pouvez projeter un PPT ou un autre document en ligne pendant le RDV. Cette fonctionnalité se trouve généralement dans les paramètres.

Attention ! Si vous n'êtes pas encore familiarisé.e avec les visioconférences, évitez d'utiliser le chat ET les échanges vidéo. Privilégiez la vidéo, et demandez à vos interlocuteurs d'intervenir directement à l'oral.

#### **Organisation de l'écran**

Certains outils comme WebRoom vous offrent la possibilité de gérer l'organisation de votre écran. Vous pouvez par exemple afficher sur l'écran principal (ici en noir) un document de présentation PDF et votre caméra en petit icône (en bas à gauche sur l'exemple ci-dessous).

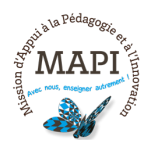

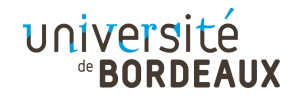

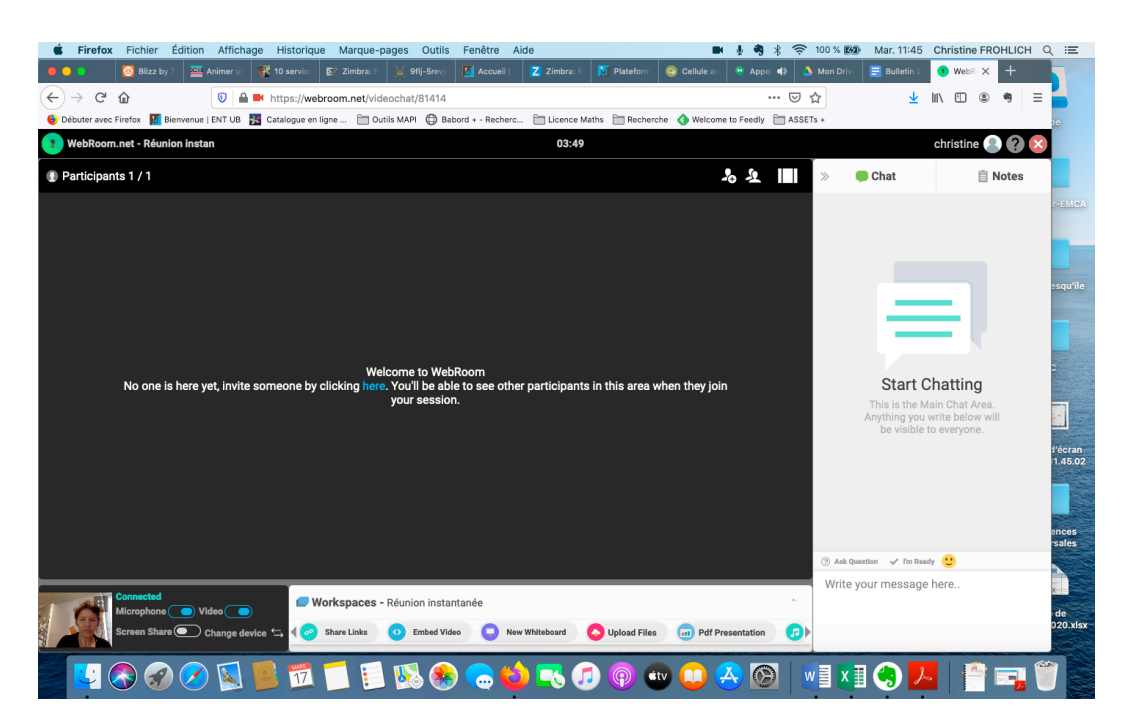

Sur certains outils, l'organisation de l'écran se fait via l'icône "mosaïque".

Attention ! La plupart des outils présentés ici n'offrent pas cette possibilité.

### **4. Cadre légal et règles de la conversation**

Afin que votre visioconférence puisse se dérouler dans les meilleures conditions, il est nécessaire de préciser, dès le début de votre rendez-vous, les règles que vous souhaitez voir respecter et qui doivent être en conformité avec la loi. Nous vous conseillons de préciser les points suivants :

- à **Règles de chat :** pas de commentaires ou d'informations à caractère privé. La diffusion de ces informations tombe en effet sous le coup de la loi. Par ailleurs, ces espaces de rendez-vous doivent être utilisés pour assurer la continuité pédagogique, vos étudiants doivent être conscients de ce point.
- à **Règles de partage de documents** : aucun des documents propres à l'UB ne doit être diffusé sans accord préalable pour diffusion.

De plus, ces plateformes ne sont pas les plateformes officielles pour le partage de documents relatifs à l'évaluation de vos étudiants. Pour garantir l'équité de tous les étudiants, une seule plateforme de dépôt d'évaluation doit être officiellement utilisée : **MOODLE** 

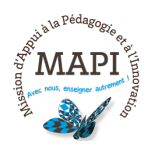

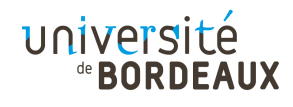

# **5. Iconothèques des fonctionnalités**

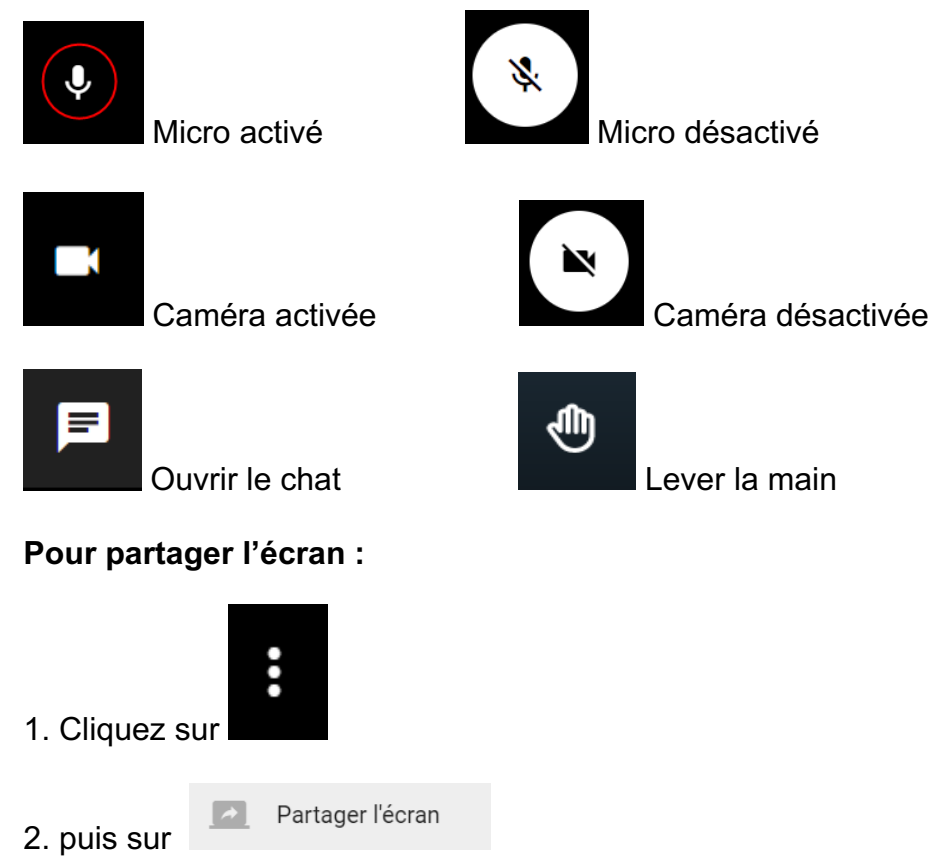

### 3. Choisissez ensuite l'élément à afficher puis cliquer sur "partager"

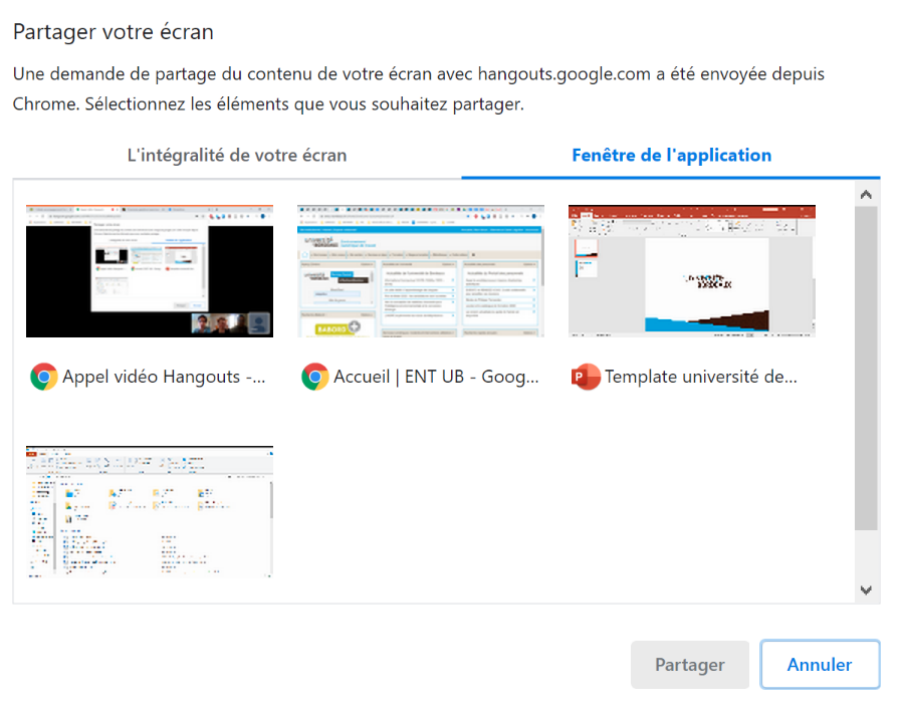

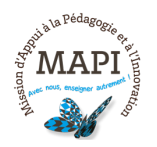

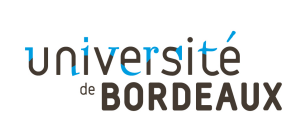

#### **Pour inviter des contacts :**

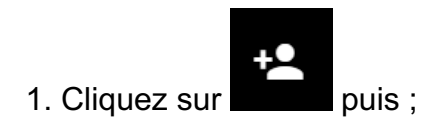

2. Choisissez le mode d'invitation que vous préférez :

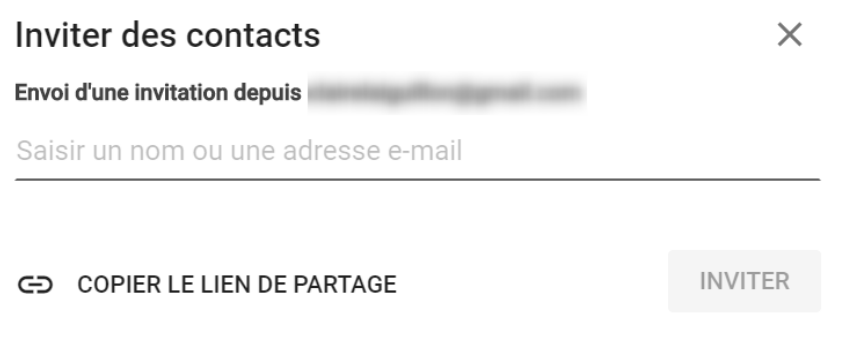

#### **Selon le mode d'invitation privilégié :**

- $\rightarrow$  Lien de partage : cliquez sur "Copier le lien de partage" (le lien sera copié dans votre presse papier) puis choisissez l'endroit où vous souhaitez copier le lien (dans un mail ou sur Moodle par exemple) puis faites un clic droit et copier votre lien.
- $\rightarrow$  Inviter des contacts : saisissez les ou l'adresse(s) email de la/des personne(s) que vous souhaitez inviter puis cliquez sur "inviter". Rappel : vous devez vous assurer que tous les étudiants inscrits à votre cours aient accès au lien/à l'invitation.

Pour vous aider dans la mise en oeuvre de votre classe virtuelle, vous pouvez visionner ce module conçu par le CNED (20 minutes) : https://ressources.cned.fr/Poitiers/EIFAD/ETUT/33/story\_html5.html?lms=1

> **N'hésitez pas à nous contacter pour toute question complémentaire sur moodle@u-bordeaux.fr**

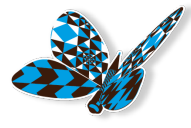

A demain pour un nouveau flash info MAPI !

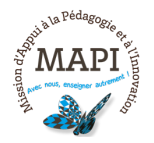

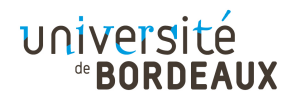